## 授業料口座振替に係るインターネット方式での振替口座登録の手引き

インターネット方式での振替口座の登録方法は以下のとおりです。 振替口座登録の手続きは WEB 上で完了し、金融機関窓口での手続きは不要です。

## 1. 振替口座の登録申込サイトについて

お手持ちのスマートフォンやパソコンで、次の URL を入力していただくか、QRコー ドからログインしてください。

また、大学のホームページからもログインが可能です。

サイト URL: https://u-hyogo-zaimu.net/at-hyogo/

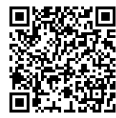

## 2. 登録期限

前期:4月 20 日、後期:8月 31 日

- 3. 登録の流れ
	- ① 個人情報保護方針の内容をご確認いただき、「次へ/Next」をクリック

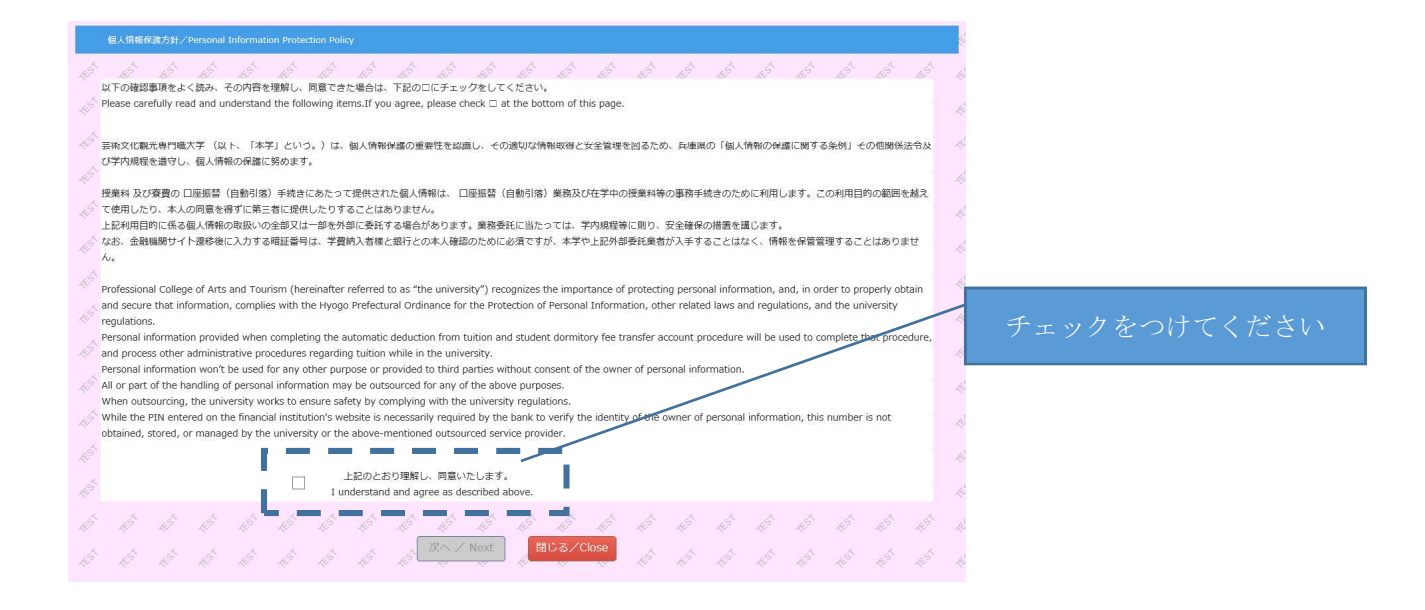

#### 学生証に記載の番号を正しく 申込情報登録/Application Form 入力してください。 RIS RS is. ۇر ※半角英数字で入力 学籍番号 Student ID Number ks. **R**S i. **学生氏名** -33 学生氏名カナ 全角カナで入力 Name in katakana(Full-width) Name **RE** E ○ 電話番号 FEST ko. ks. RE KS 16. 合 j. jó 口座情報の内容確認ができる方 Phone number je, zś. kg) の電話番号を入力してくださ 经银门座 ŀ 裕 合  $\mathcal{R}^{\mathcal{S}}$  $\mathcal{R}^{\mathcal{S}}$ jŠ **RE RE** ks) Registered Account jó い。(携帯電話可) eduction Account<br>● 授業科・養費共通振替口座<br>■ Bank transfer account for both tuition and student dormitory fee ko. 合 ○ 授業科振替口座<br>○ Bank transfer account for tuition Į. ※半角数字で入力 X ○ 寮費振替口座<br>Bank transfer account for student dormitory J  $\mathcal{L}^0$ \_\_\_\_\_\_  $\sim$ 登録口座を選択してください。 ※授業料及び賽費をそれぞれ別口座からの引き落としを希望される方は、登録作業を2回行う必要があります。 XX Those who would like to charge tuition and student dormitory fee from separate bank accounts need to do registration twice. ※授業料及び寮費をそれぞれ別  $\sqrt{2}$ -13 jó x3  $\mathcal{R}^{\mathbb{S}}$ je.  $\mathcal{R}^5$ 休学等による将業料温付用口座として使用する Use this account for tuition refund in case of a leave of absence, etc. KO 口座からの引き落としを希望さ jó jó  $\odot$ (±) / Yes  $\odot$ UU) $\frac{2}{3}$  /No 合 FEST れる方は、登録作業を2回行う 裕 松 F Г 必要があります。裕  $\mathcal{R}^{\mathcal{S}}$ 登録/Submit 戻る/Back -3  $\mathcal{A}$ 授業料等を還付する場合の事務手続き効率化のため、 支障のない限り「はい/Yes」を選択してください。

③ 入力内容に誤りがないか確認し、「口座情報登録/Bank Account Registration」をク リック

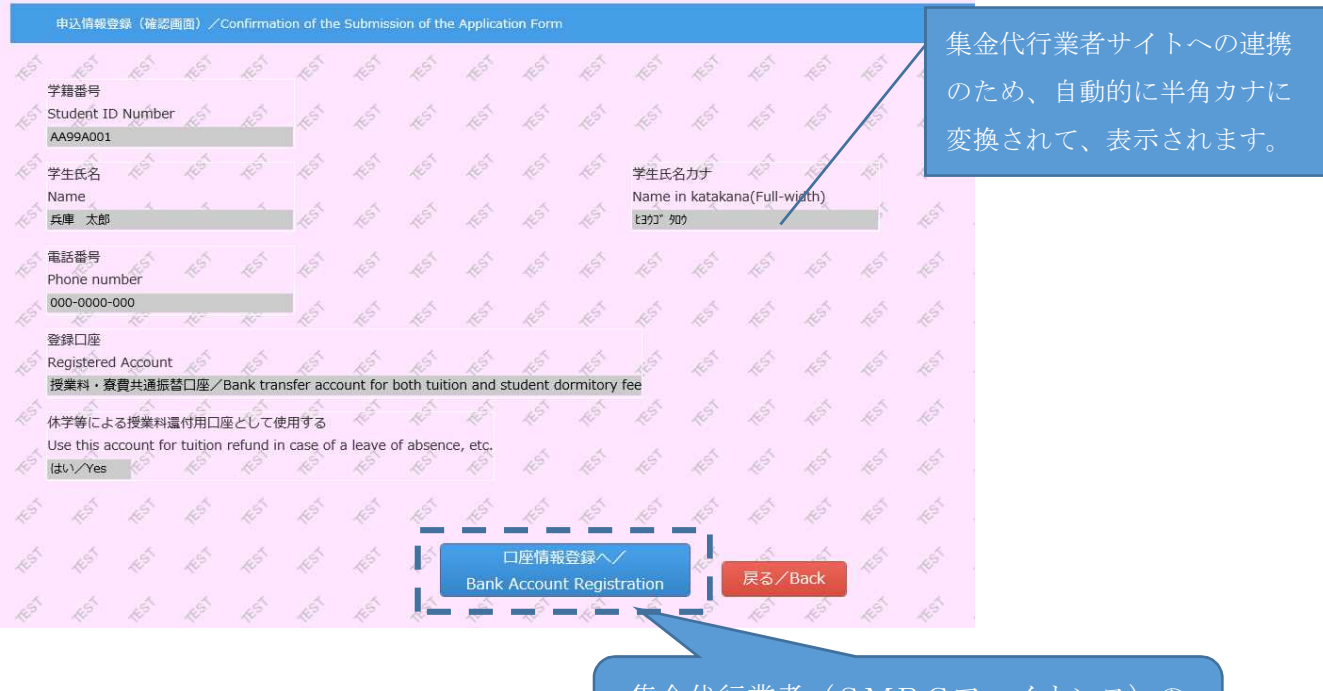

集金代行業者 (SMBCファイナンス)の サイトに遷移します。

## ② 申込情報を入力し、「登録/Submit」をクリック

## ④SMBCファイナンス及び各金融機関のサイトで口座情報を登録

『SMBCファイナンスサイト①』⇒『各金融機関サイト』⇒『SMBCファイナ ンスサイト②』の順で登録していただきます。

# 【注意事項】

- 1.各サイトでは、最終ページに表示されているボタンは必ずクリックしてください。 「通知」「送信」「ログアウト」などの最終ページに表示されているボタンをクリッ クしないと、振替口座の登録が正常に完了しない場合があります。
- 2.SMBCファイナンスサイト②のページ下部に「大学の申込サイト戻る」のボタン がありますので、必ずクリックしてください。

## ⑤ 登録完了

大学の申込サイトで、次の画面が表示されれば、登録完了です。

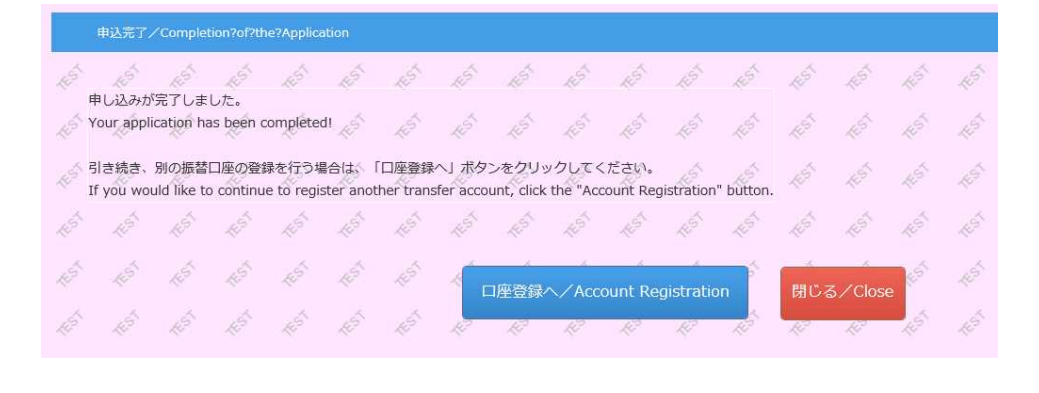

【注意事項】 エラーやタイムアウトなど途中で終了した場合は、始めからやり直してください。